# Printer Driver

## Setup Guide

This guide describes how to set up the Printer Driver for Windows 10, Windows 8, Windows 7, Windows Vista, Windows XP.

#### **Before Using this Software**

Before using the printer driver, be sure to read the "Readme" file.

UP-991AD UP-971AD

 $C<sub>f</sub>$ 

# **Table of Contents**

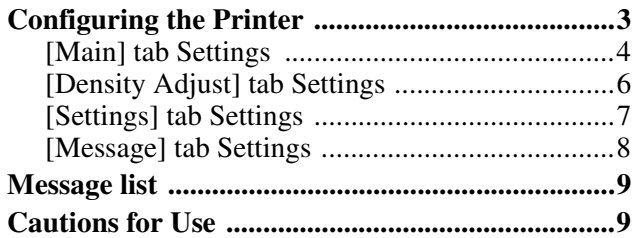

Microsoft and Windows are registered trademarks of Microsoft Corporation.

Other company names and product names mentioned in this guide are also trademarks and registered trademarks.

The screens used to describe setup in this guide assume that the UP-991AD/UP-971AD printer is used in a Windows 7 environment. For further details on settings, refer to the instructions for use for the printer in combination with this manual.

# <span id="page-2-0"></span>**Configuring the Printer**

You can open the UP-991AD/UP-971AD settings screen and configure various settings before you begin printing from applications.

On Windows 10, Windows 8, Windows 7, Windows Vista, or Windows XP, set up the printer in the following environment.

- Display resolution more than SVGA (800  $\times$  600)
- Screen character size is the default. Windows 10: 100% (Recommended) Windows 8, Windows 7: smaller - 100% (default) Windows Vista: Default scale (96 DPI) - fit more information Windows XP: Normal size (96 DPI)

You can open the settings screen using one of the following methods.

- **Using the desktop screen:** The settings that you make here are normally used as the default settings for the UP-991AD/UP-971AD printer. However, the default settings of some application software may take precedence.
	- For Windows 10/Windows 8: From the [Start] menu, select [Control Panel], then [View devices and printers], then the Sony UP-991AD/UP-971AD printer icon, then right-click to select [Printing preferences].
	- For Windows 7: From the [Start] menu, select [Devices and Printers], then the Sony UP-991AD/ UP-971AD printer icon, then right-click to select [Printing preferences].
	- For Windows Vista: From the [Start] menu, select [Control Panel], then [Printer], then the Sony UP-991AD/UP-971AD printer icon, then [Select printing preferences] from the command bar.
	- For Windows XP: From the [Start] menu, select [Printers and Faxes], then [Printing Preferences] from the [File] menu.
- **On the print setting screen of your application:** Click the command used to make printer settings. The settings made this way only remain valid until you close the application.

This guide describes the tabs that appear in the UP-991AD/UP-971AD settings screen.

#### **[Main] tab**

Adjusts the basic settings related to printing, such as paper size, number of print copies, etc.

#### **[Density Adjust] tab**

Adjusts the density of the print images.

#### **[Settings] tab**

Selects whether to use the printer setting or the printer driver setting.

#### **[Message] tab**

Sets the display settings related to message dialog boxes.

## <span id="page-3-0"></span>**[Main] tab Settings**

This tab is used to make basic printing settings.

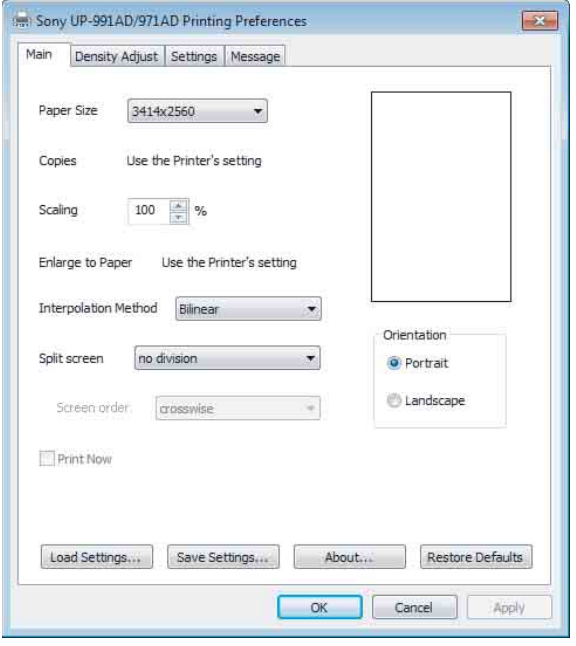

#### **Paper Size**

Select the paper size.

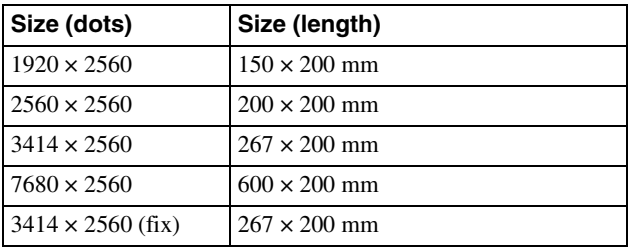

When you select  $3414 \times 2560$  (fix), the paper size is fixed (the printable area is fixed at  $267 \times 200$  mm). If a printing image is smaller than the printable area, margins are added to the top, bottom, left and right of the image.

When you select a size other than  $3414 \times 2560$  (fix), the paper length varies depending on the size of the image you print. If the printing image is smaller than the printable area, margins are added only to the left and right of the image. The paper is cut short by the lengths of the top and bottom margins.

#### **Note**

Depending on the application, the paper may not be cut.

#### Example of print results

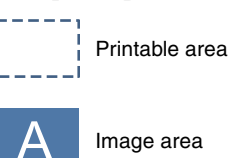

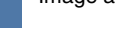

Margin area

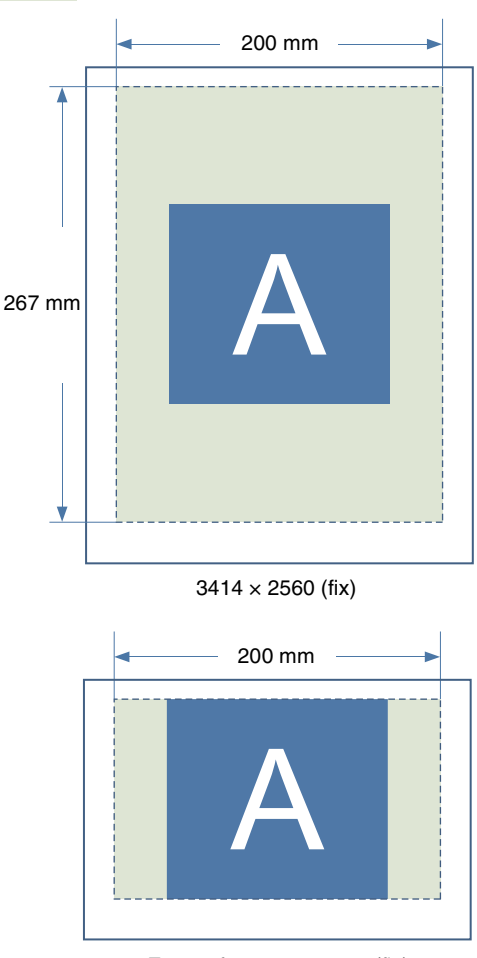

Except for  $3414 \times 2560$  (fix)

#### **Copies**

Select the number of copies to print (1 to 10).

#### **Note**

When the [Copies] check box in the [Settings] tab is selected, the printer setting is used. To use the printer driver setting, clear the [Copies] check box in the [Settings] tab and make the setting here.

#### **Scaling**

Select the rate of enlargement or reduction (25% to 400%).

#### **Enlarge to Paper**

Select this check box to automatically enlarge a print to fit the paper size. You can specify the interpolation method used to enlarge the print to fit the paper size with the [Interpolation Method] setting.

#### **Note**

When the [Enlarge to Paper] check box in the [Settings] tab is selected, the printer setting is used. To use the printer driver setting, clear the [Enlarge to Paper] check box in the [Settings] tab and make the setting here.

#### **Interpolation Method**

Specify the interpolation method used when resizing images.

The interpolation method specified with this setting is applied when resizing images for split screen printing or enlarging images to fit the paper size.

The available settings are [Bilinear] and [Nearest Neighbor].

#### **Split screen**

Use this to specify the number of images to print on one sheet of paper.

The available settings are [no division], [2 division], [2 division with frame], [4 division], and [4 division with frame].

Split screen settings and the current print image layout can be verified on the display. For each split screen image, areas for individual images that have already been positioned appear in light green, while a  $\nabla$  mark indicates the position for the next image. An arrow also indicates the order in which split images will be positioned.

During split screen printing, images are printed according to the selected [Interpolation Method] setting.

#### **Screen order**

Use this to specify the order in which images are positioned during 4-division split screen printing. When [Split screen] is set to [4 division] or [4 division with framel, you can select [crosswise] or [lengthwise] for this setting.

The following examples show how the image to the right of the settings appears when changes are made to the [Orientation] and [Split screen] settings on the [Main] tab, and to the number of images positioned on the split screen image.

Depending on the application used, print results may vary even if the UP-991AD/UP-971AD printer settings are the same. Print the image to verify the actual results.

#### **Ex. 1: Orientation: Landscape, Split screen: no division**

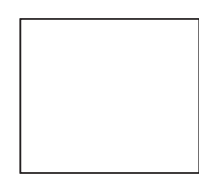

**Ex. 2: Orientation: Landscape, Split screen: 2 division, positioned images: 0**

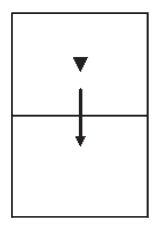

**Ex. 3: Orientation: Landscape, Split screen: 4 division, positioned images: 1**

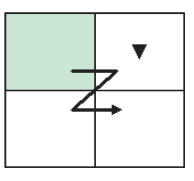

**Ex. 4: Orientation: Portrait, Split screen: 2 division, positioned images: 0**

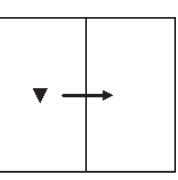

**Ex. 5: Orientation: Portrait, Split screen: 4 division with frame, positioned images: 0**

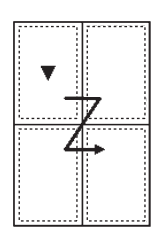

**Ex. 6: Orientation: Portrait, Split screen: 4 division with frame, positioned images: 2**

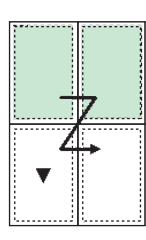

#### **Print Now**

When you select this check box while using the split screen function to print multiple images on a single sheet, printing will occur immediately after you execute a print command.

If this check box is not selected, printing will not occur until you execute a print command for each split screen position specified with the [Split screen] setting. When [Split screen] is set to [no division], this check box is disabled and its setting cannot be changed.

#### **Orientation**

Select [Portrait] or [Landscape] for the print orientation.

#### **Load Settings**

Loads stored setting configurations from a file.

#### **Save Settings**

Saves all print setting configurations to a file.

#### **About**

Displays the version information of this printer driver.

#### **Restore Defaults**

Restores all settings in the [Main] tab to their default condition.

## <span id="page-5-0"></span>**[Density Adjust] tab Settings**

Adjusts the density of the image. The adjustment is reflected in the density graph and the gradation bar at the upper right of the setting screen. However, the effect of the preset value of [Gamma] and [Sharpness] are not reflected.

The vertical axis of the density graph expresses the density of the image actually printed, where the upper limit relates to white density and the lower limit relates to black density.

The horizontal axis expresses image data, where the upper limit relates to white data and the lower limit relates to black data. The gradation bar expresses the actual density instead of the value of the vertical axis of the density graph.

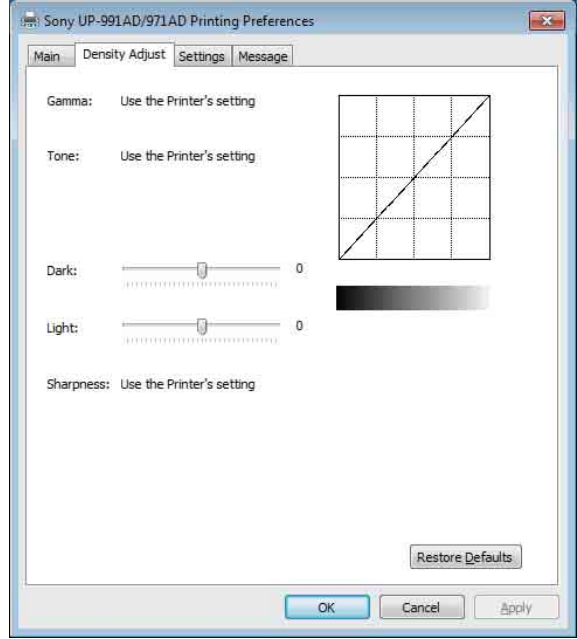

#### **Gamma**

Selects the intensity of the halftone gradation. If an image contains a lot of black or white portions, by adjusting this setting, you can obtain clearer detail in those portions.

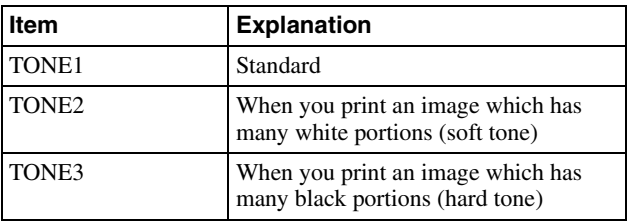

#### **Note**

When the [Gamma] check box in the [Settings] tab is selected, the printer setting is used.

To use the printer driver setting, clear the [Gamma] check box in the [Settings] tab and make the setting here.

#### **Tone**

Drag the slider to select the level of gradation. The larger the selected value, the darker the gradation. You can adjust the gradation to one of 65 values. The standard value is 0. The adjustable range is -32 to +32.

#### **Note**

When the [Tone] check box in the [Settings] tab is selected, the printer setting is used.

To use the printer driver setting, clear the [Tone] check box in the [Settings] tab and make the setting here.

#### **Dark**

Drag the slider to adjust the dark parts of the image. The larger the selected value, the darker the dark parts of the image. You can adjust the gradation to one of 129 values. The standard value is 0. The adjustable range is  $-64$  to  $+64$ .

#### **Light**

Drag the slider to adjust the light parts of the image. The larger the selected value, the brighter the light parts of the image. You can adjust the gradation to one of 129 values. The standard value is 0. The adjustable range is  $-64$  to  $+64$ .

#### **Sharpness**

Drag the slider to adjust the outline of the image. The larger the selected value, the sharper the edges of the image. You can adjust the gradation to one of 15 values. The standard value is 0. The adjustable range is 0 to 14.

#### **Note**

When the [Sharpness] check box in the [Settings] tab is selected, the printer setting is used.

To use the printer driver setting, clear the [Sharpness] check box in the [Settings] tab and make the setting here.

#### **Restore Defaults**

Restores all settings in the [Density Adjust] tab to their default condition.

## <span id="page-6-0"></span>**[Settings] tab Settings**

Select whether to use the printer setting or the printer driver setting for each item.

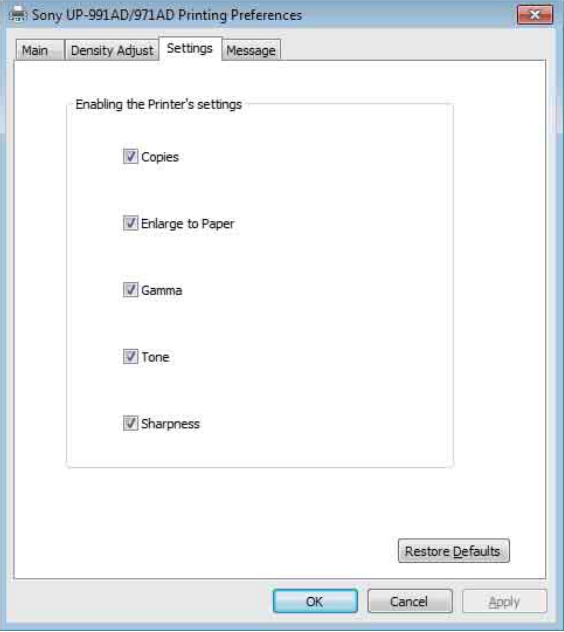

#### **Copies**

Select this check box to use the printer setting. Doing so also disables the [Copies] setting in the [Main] tab. Clear this check box to use the [Copies] setting on the [Main] tab.

#### **Enlarge to Paper**

Select this check box to use the printer setting. Doing so also disables the [Enlarge to Paper] setting in the [Main] tab.

Clear this check box to use the [Enlarge to Paper] setting on the [Main] tab.

#### **Gamma**

Select this check box to use the printer setting. Doing so also disables the [Gamma] setting in the [Density Adjust] tab.

Clear this check box to use the [Gamma] setting on the [Density Adjust] tab.

#### **Tone**

Select this check box to use the printer setting. Doing so also disables the [Tone] setting in the [Density Adjust] tab.

Clear this check box to use the [Tone] setting on the [Density Adjust] tab.

#### **Sharpness**

Select this check box to use the printer setting. Doing so also disables the [Sharpness] setting in the [Density Adjust1 tab.

Clear this check box to use the [Sharpness] setting on the [Density Adjust] tab.

#### **Restore Defaults**

Restores all settings in the [Settings] tab to their default condition.

### <span id="page-7-0"></span>**[Message] tab Settings**

Sets the display settings related to message dialog boxes.

Message dialog boxes appear when the UP-991AD/UP-971AD error occurs, for example.

Message dialog boxes appear in two sizes; standard and small. The standard message dialog box displays the error status of the printer and instructions for dealing with the error. The small message dialog box displays (one sentence of) simple instructions for dealing with the error.

For details of each message, see ["Message list" \(page 9\).](#page-8-0)

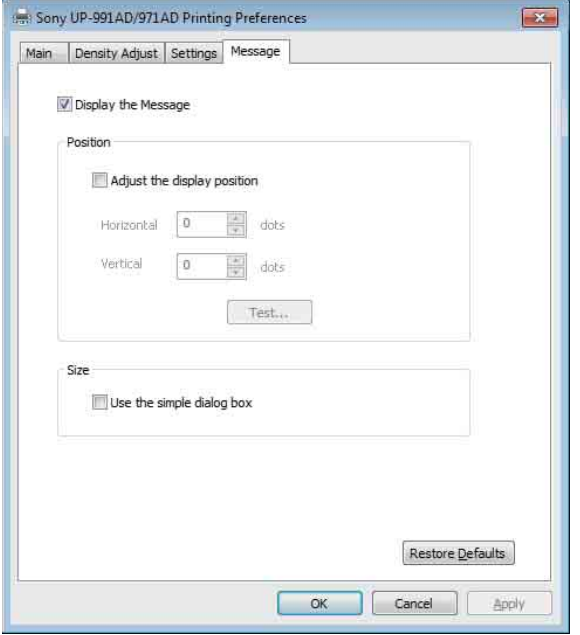

#### **Display the Message**

Set on/off to show the message dialog box. If this check box is off, you cannot set the other settings in the [Message] tab.

#### **Adjust the display position**

Select this check box to adjust the display position of message dialog boxes. The message dialog box appears in the position defined by the values specified in the [Horizontal] and [Vertical] settings.

Default setting: A check is not placed in [Adjust the display position]. (The standard message dialog box appears in the center of the display, and the small message dialog box appears in the top left of the display.)

#### **Horizontal, Vertical**

These settings are enabled when the [Adjust the display position] check box is selected. Enter the coordinates for the display position (position of the upper-left corner of the message dialog box).

The message dialog box appears in the position defined by the values specified here.

#### **Test**

Verify the position in which message dialog boxes appear on the display or screen. A test dialog box will appear in the position defined with the [Horizontal] and [Vertical] settings.

#### **Use the simple dialog box**

Select this check box to display smaller size message dialog boxes.

#### **Restore Defaults**

Restores all settings in the [Message] tab to their default condition.

# <span id="page-8-0"></span>**Message list**

Displayable messages are as follows. Fix any issues, following the messages below. For further details on fixing issues, refer to the instructions for use for UP-991AD/UP-971AD in combination with this manual.

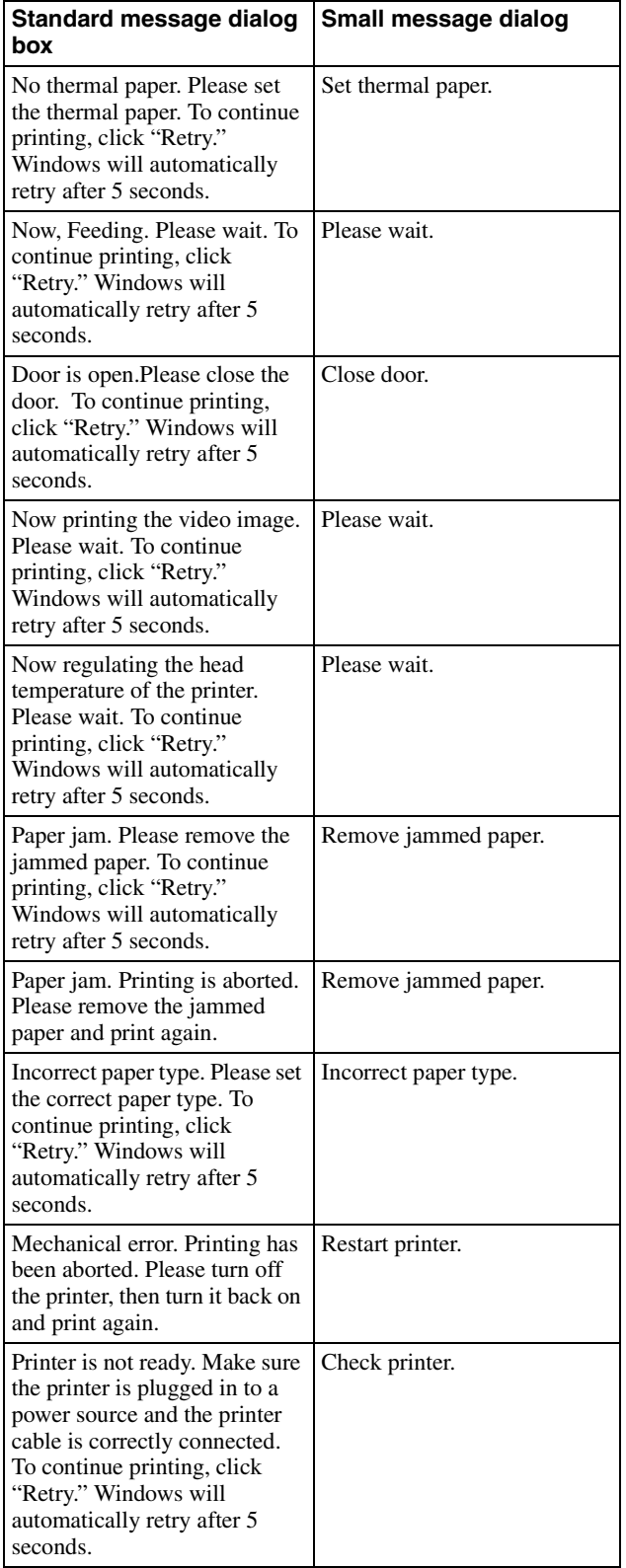

# <span id="page-8-1"></span>**Cautions for Use**

Here describes the cautions for use.

Also, read the "Readme" file in which other cautions are described.

- Printing cannot be guaranteed if connecting the printer with a USB hub.
- Depending on the USB devices which you use at the same time, the unit may not perform correctly.
- Do not turn the unit off or remove the power cable within 2 or 3 seconds after finishing the print. The next print job may not perform normally.
- When [test] is performed in the printer property, overlapped characters may be printed. This is a normal result and not a malfunction.
- You cannot stop a print job while it is running.
- You may set the number of copies to a number greater than the printer's capacity via applications. However, do not set the number of copies to more than 10 copies.
- Operation of the printer cannot be guaranteed if the computer is put to sleep or put into standby while the printer is connected and turned on.
- When you adjust the message position, select the Windows classic setting in the computer screen setting. If not, the message position may shift.

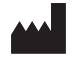

Sony Corporation<br>1-7-1 Konan Minato-ku Tokyo,<br>108-0075 Japan

http://www.sony.net/